## **المحاضرة 2**

## **كيفية كتابة النص في برنامج Word**

**قسم االقتصاد / المرحلة االولى / الكورس الثاني مدرس المادة م.د. مرو ه علي 2222/2222**

**كيفية كتابة النص في برنامج Word**

 يتم وضع المؤشر الكتابة داخل المستند للكتابة باللغة العربية نضغط مفتاحي **Shift + Alt** يمين لوحة المفاتيح أما كتابة اللغة اإلنكليزية نضغط مفتاحي **Shift + Alt** يسار اللوحة أو من خالل شريط اللغة الذي يوجد في شريط المهام بع<mark>ـ AR ،</mark> ثم لتغيير إتجاه الكتابة من اليسار الى اليمن او العكس فيكون من خلال قائمة الصفحة الرئيسية (Home) في الجزء فقرة (Paragraph) الزر <mark>الـπ π</mark> ثم نبدأ بالضغط على الحروف من لوحة المفاتيح لغرض الكتابة.

**تحديد واختيار النص**

يتم تحديد نص او فقرة من نص او جملة او كلمة واحدة بسهولة بعدة طرق وهي :

- .1 النقر على اول كلمة في الجملة او الفقرة مع استمرار الضغط على زر الفأرة االيسر ثم السحب لتحديد باقي الجملة او الفقرة المراد اختيارها او تحديدها.
- .2 النقر على اول كلمة في الجملة او الفقرة ثم يتم الضغط على زر **Shift** على لوحة المفاتيح ثم يتم الضغط مرة اخرى على اخر حرف في الجملة او الفقرة المراد تحديدها.
	- .3 النقر على اول كلمة ثم استمرار الضغط على زر **Shift** ثم الضغط على احد االسهم من لوحة المفاتيح لتحديد الجملة او الفقرة المراد اختيارها او تحديدها.
		- .4 النقر على الكلمة مرتين متتاليين يحددها.
			- 5. النقر على الجملة ثلاث نقرات يحددها.
	- .6 لتحديد المستند بأكمله ) جميع اوراق المستند( يتم الضغط على مفتاحي **A+Ctrl** من لوحة المفاتيح.

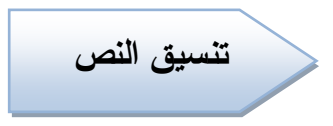

لغرض اجراء التنسيق على نص معين يجب اولاً تحديد او تظليل هذا النص كما في الفقرة اعلاه ثم القيام بالتنسيق من قائمة الصفحة الرئيسية **Home**

.1 حافظة خط Font كما في الجدول ادناه

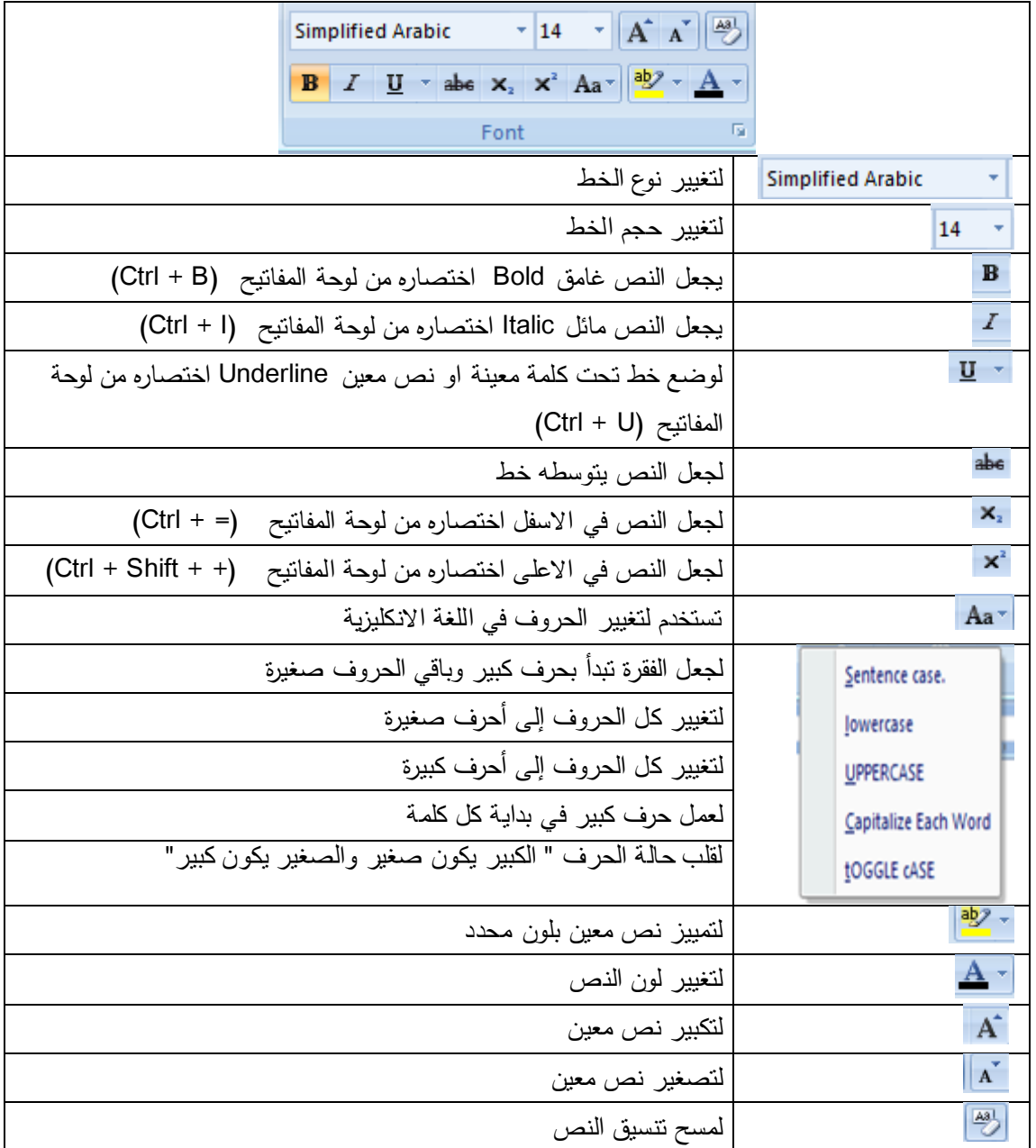

.2 حافظة فقرة Paragraph كما في الجدول ادناه

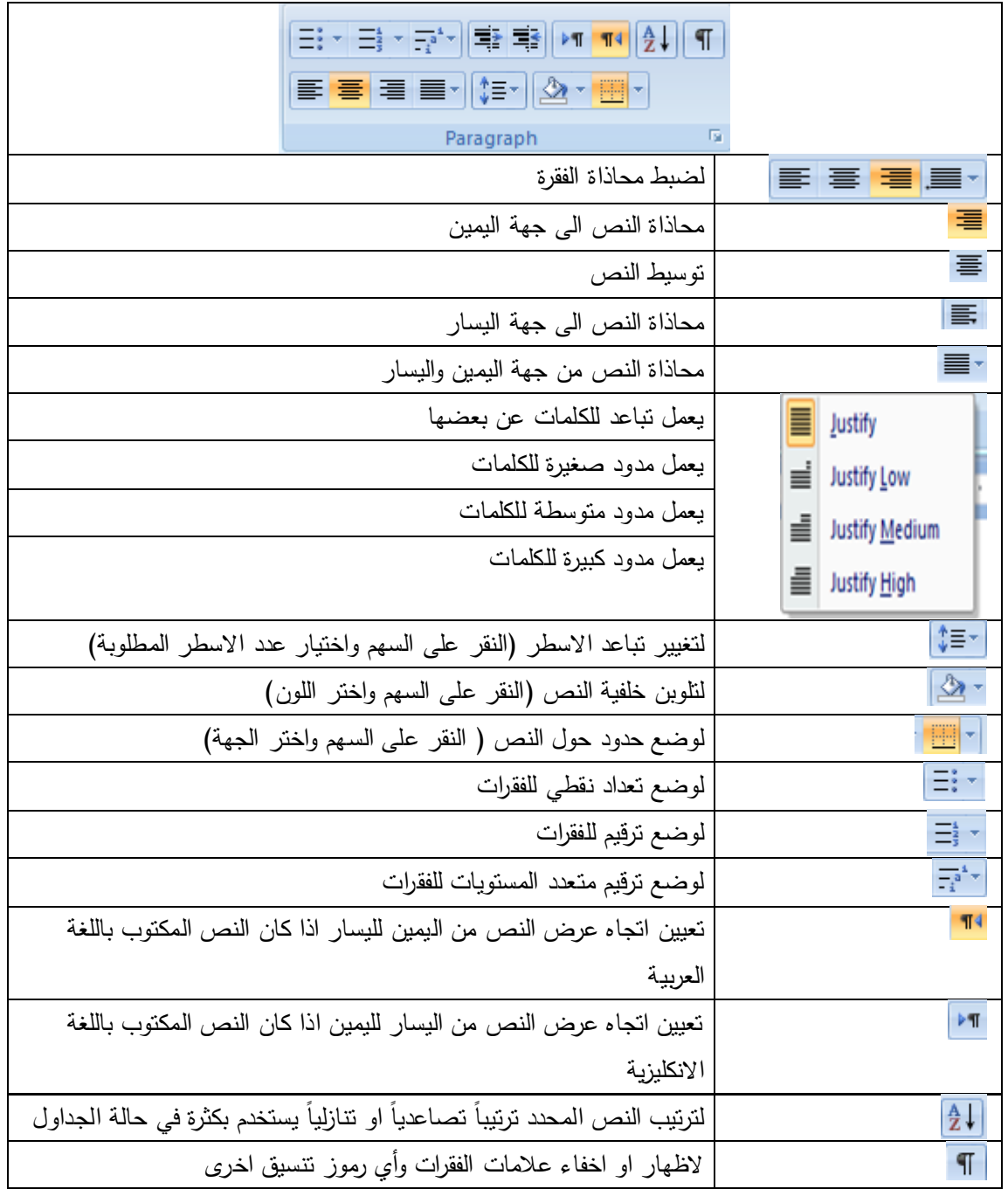

**حفظ مستند**

بعد انشاء مستند والقيام بعمل إجراءات عليه يمكننا حفظه ألول مرة بثالث طرق وذلك كما يلي:

- من زر اوفيس اختر االمر حفظ Save
- من شريط أدوات الوصول السريع اختر األمر حفظ Save

من لوحة المفاتيح بالضغط على مفتاحي S + Ctrl.

في جميع الطرق يظهر مربع الحوار كما في الشكل فنحدد اسم ومكان الملف الذي سنحفظ المستند به ثم نضغط حفظ (**Save**)

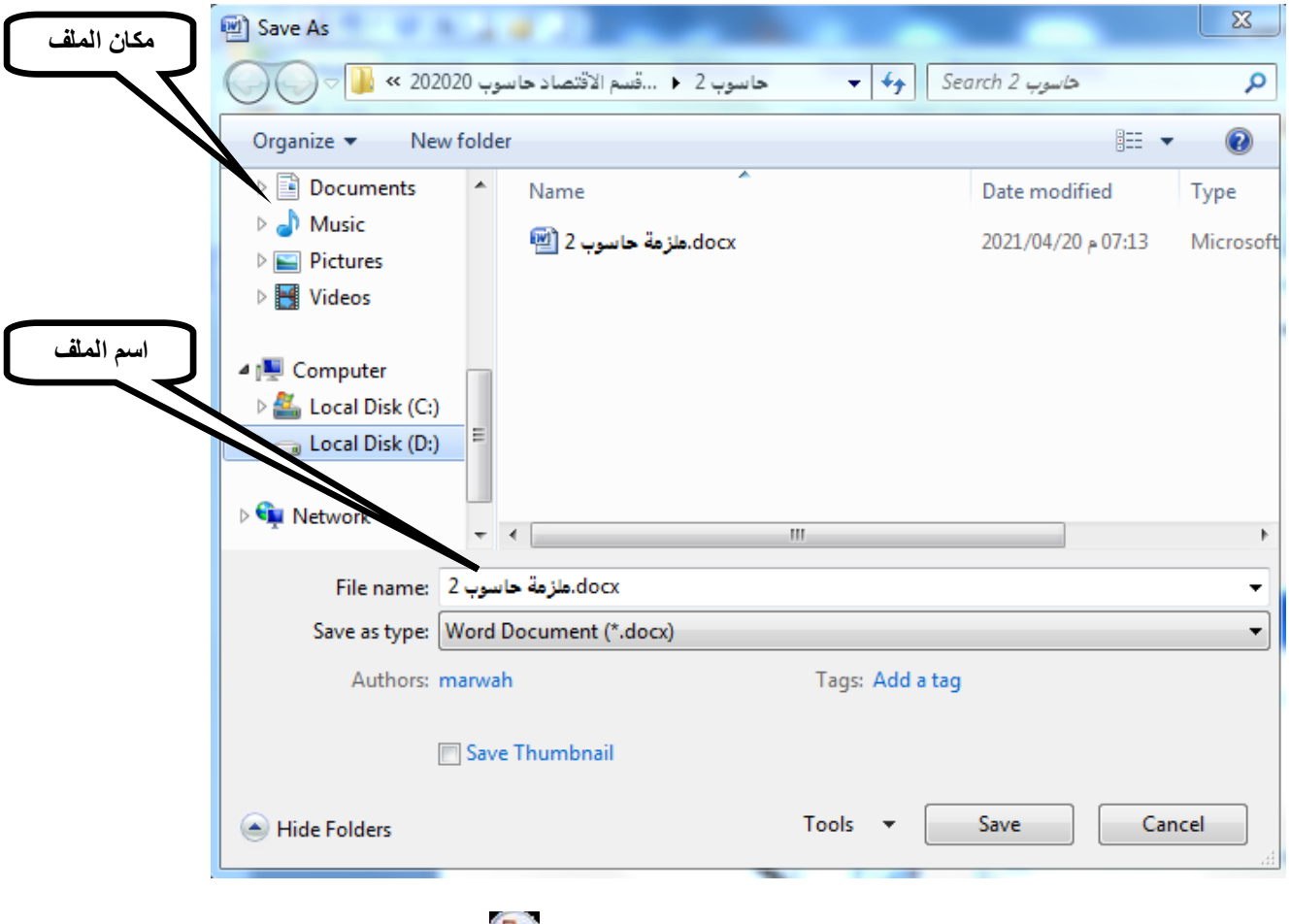

لحفظ ملف باسم أو بتنسيق مختلف أو بمكان مختلف من زر اوفيس نختار األمر حفظ باسم (**as Save** (ونتبع نفس الخطوات كما تعلمنا أعاله.

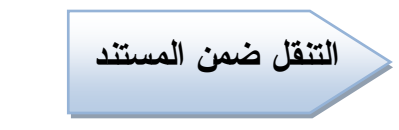

بامكاننا التنقل ضمن المستند وذلك كما يلي:

- . **page down** او **page up** مفتاح على الضغط
	- استخدام االسهم في لوحة المفاتيح للتنقل.
- الضغط على مفتاح **home** لالنتقال الى بداية السطر.
- يمكن استخدام شريط التمرير بجانب الصفحة لالنتقال من بداية الى نهاية الصفحة والتوقف عند اي مكان تريد او لشريط التمرير االفقي لالنتقال الى اليمين او الى الشمال
- يمكنك التنقل ضمن المستند بواسطه زر الصفحة **page** الموجود ضمن شريط الحالة او المعلومات في اسفل الصفحة كما في الشكل التالي

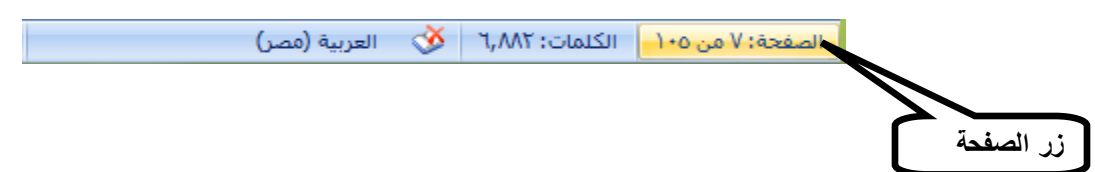

حيث بالنقر عليه ستظهر لك نافذة حوار التالية

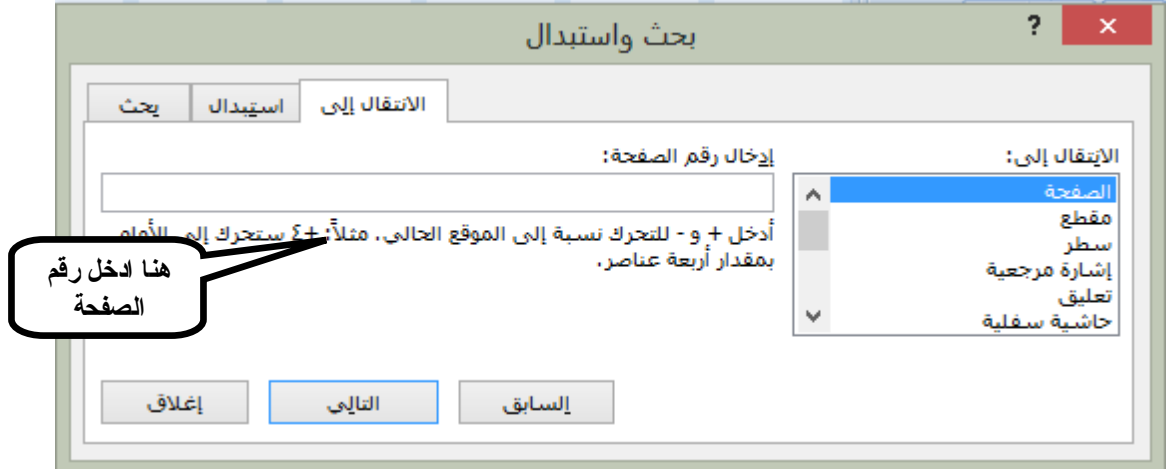

وبامكانك من خاللها تحديد الصفحة التي تريد االنتقال اليها او تحديد السطر الذي تريد االنتقال اليه.

**أنشاء مستند جديد فارغ**

عند تشغيل برنامج **word** سيبدأ بمستند فارغ وجديد ويمكاننا ايضا انشاء مستند جديد فارغ بثالث طرق وذلك كما يلي

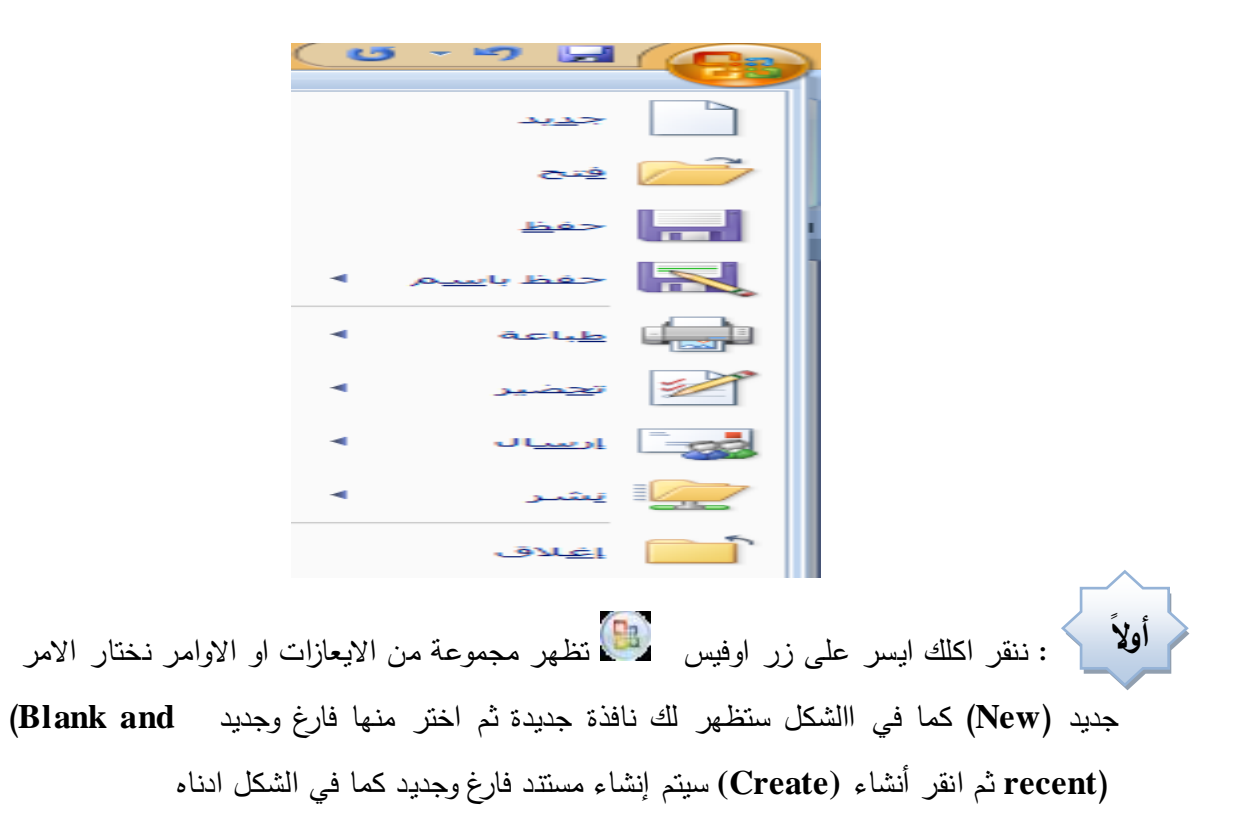

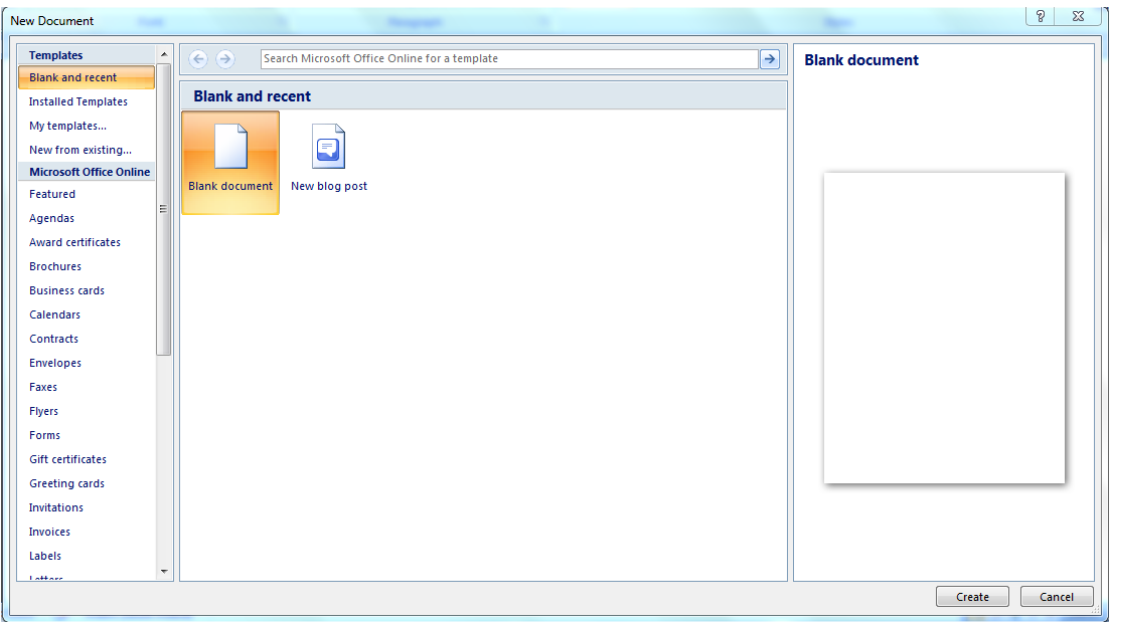

النقر على زر تخصيص شريط أدوات الوصول السريع <sup>ـ |</sup> تظهر نافذة تتضمن مجموعة من االيعازات كما في الشكل ادناه **ثانياا**

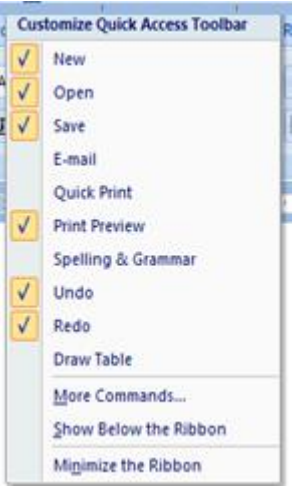

اختر األمر جديد **New** بحيث تظهر عالمة الصح امام االيعاز ليتم أدراج االيعاز جديد (**New**( ضمن شريط أدوات الوصول السريع كما في الشكل أدناه

 $\overline{\mathbf{F}(\mathbf{D},\mathbf{U},\mathbf{V})} = \mathbf{H}(\mathbf{C}_0)$ فعند النقر على ستظهر لك صفحة جديدة. يتم ايضًا فتح مستند جديد من خالل لوحة المفاتيح بالضغط على مفتاحي N + Ctrl. **ثالثاافتح مستند**

لفتح مستند تم انشاءه سابقا بثالث طرق وذلك كما يلي

- من زر اوفيس اختر االمر فتح Open
- من شريط أدوات الوصول السريع اختر االمر فتح Open
	- من لوحة المفاتيح بالضغط على مفتاحي O + Ctrl

في جميع الطرق يظهر مربع الحوار كما في الشكل ادناه

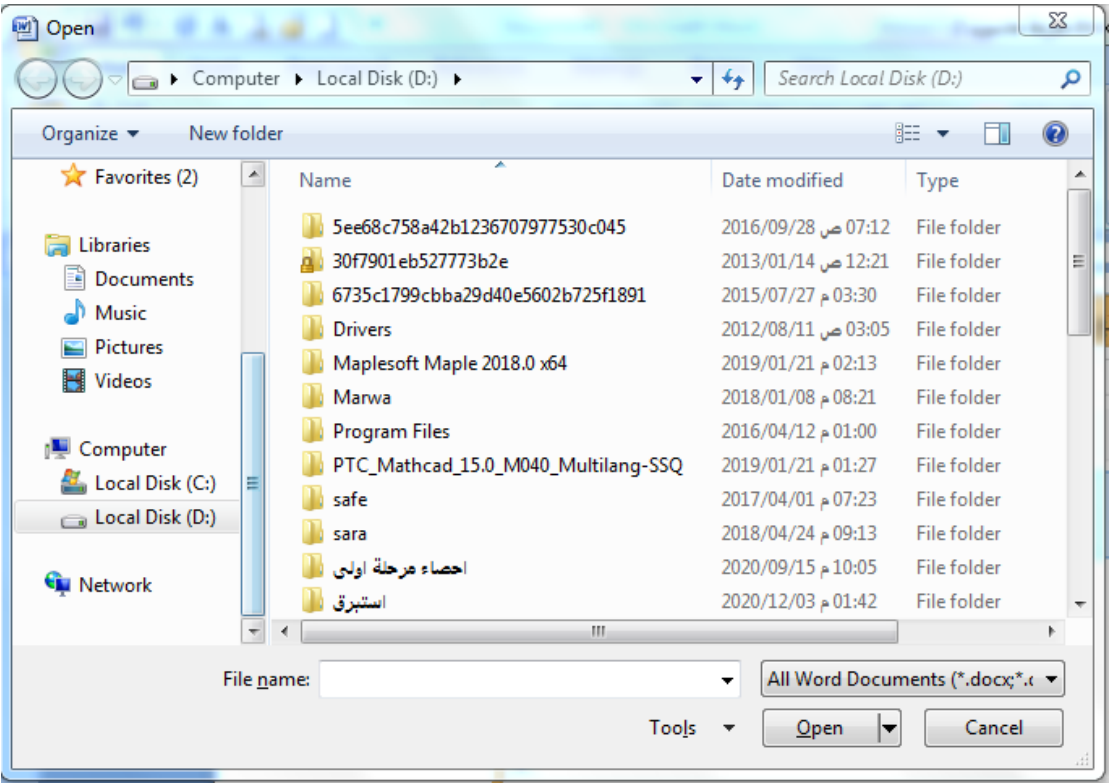

اختر المستند الذي تريد فتحه والحظ انه ستظهر أخر المستندات التي تعاملت بها ضمن قائمة زر أوفيس حيث يمكنكم اختيار اي مستند تريد فتحه من المستندات الأخيرة الموجودة وعند النقر عليه مباشرة يتم فتحه.